# **ForwardHealth Portal Uploading Claim Attachments**

May 16, 2022

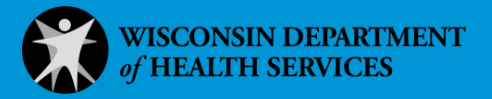

December 09, 2014

Instruction SheetForwardHealth Portal Uploading Claim Attachments Instruction Sheet May 16, 2022 O

# **Uploading Claim Attachments**

Providers may upload attachments supporting a submitted claim by using the attachment uploading function on the ForwardHealth Portal.

Files with any of the following extensions may be uploaded: .jpg, .jpeg, .pdf, .rtf, and .txt. Microsoft<sup>®</sup> Word files (.doc) cannot be uploaded but can be saved and uploaded in .rtf or .txt formats.

Photographs, X-rays, and dental models may be uploaded through the Portal if the images are in a .jpg or .jpeg format or created with OrthoCAD™ software (available free on the Web).

*Note:* If the applicable claim form is already open, it will not be necessary to search for the claim. If this is the case, do the following:

- 1. Click Upload Claim Attachments at the bottom of the form. The Upload Claim Attachment File panel will be displayed.
- 2. If you are uploading attachments for a new claim, proceed to the [New Claims](#page-5-0) section of this instruction sheet. If you are uploading attachments for an adjusted claim, proceed to the [Adjusted Claims](#page-6-0) section of this instruction sheet.

## **1.1 Searching Claims**

1. Click Claims on the main menu at the top of the secure Provider page.

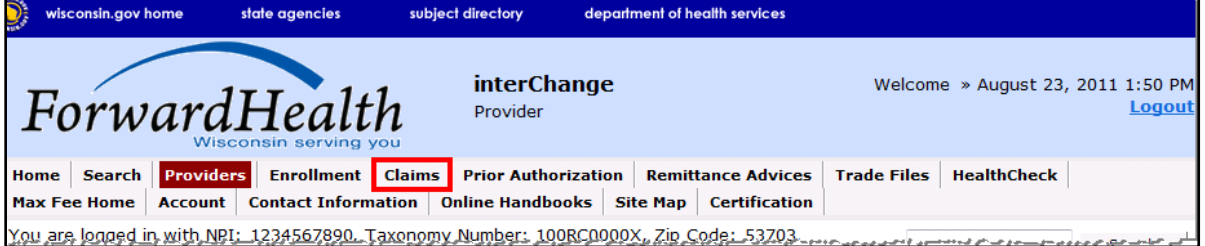

Figure 1 Main Menu

### The Claims page will be displayed.

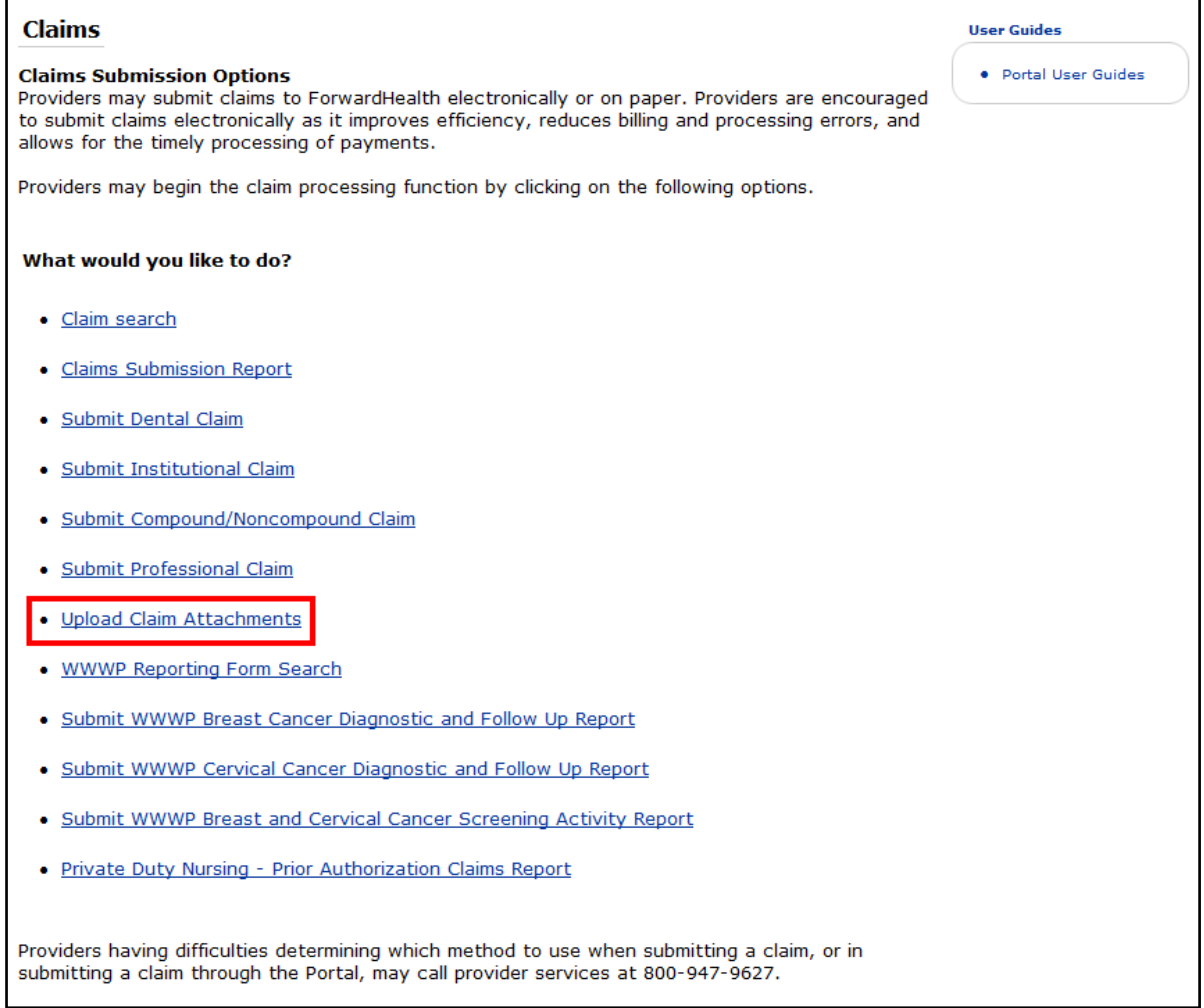

Figure 2 Claims Page

2. Click Upload Claim Attachments. The Claim Attachment Search panel will be displayed.

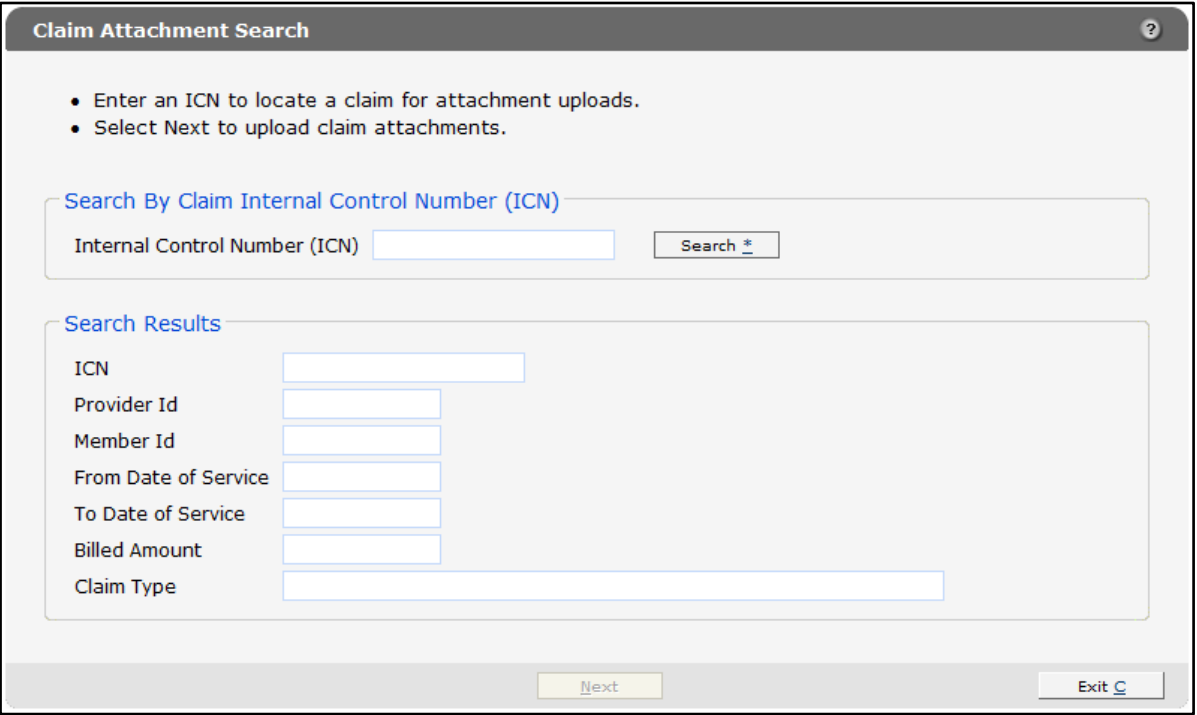

Figure 3 Claim Attachment Search Panel

3. In the "Search By Claim Internal Control Number (ICN)" section, enter the ICN of the claim to which you want to add an attachment.

*Note:* New claims that permit attachments will have ICNs starting with 23- (if submitted via the Portal) or 21- (if submitted via EDI batch, including Provider Electronic Solutions [PES] software). Adjusted claims will start with 59-.

4. Click Search.

If the claim is not found or uploading an attachment for the claim is not allowed, an error message will be displayed above the panel.

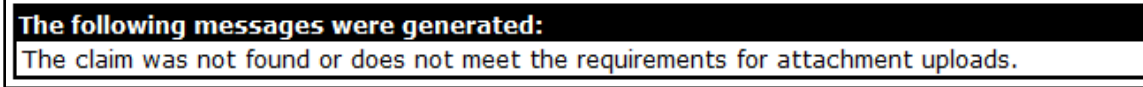

Figure 4 Error Message

If uploading an attachment for the claim is allowed, information regarding the claim will populate the "Search Results" section.

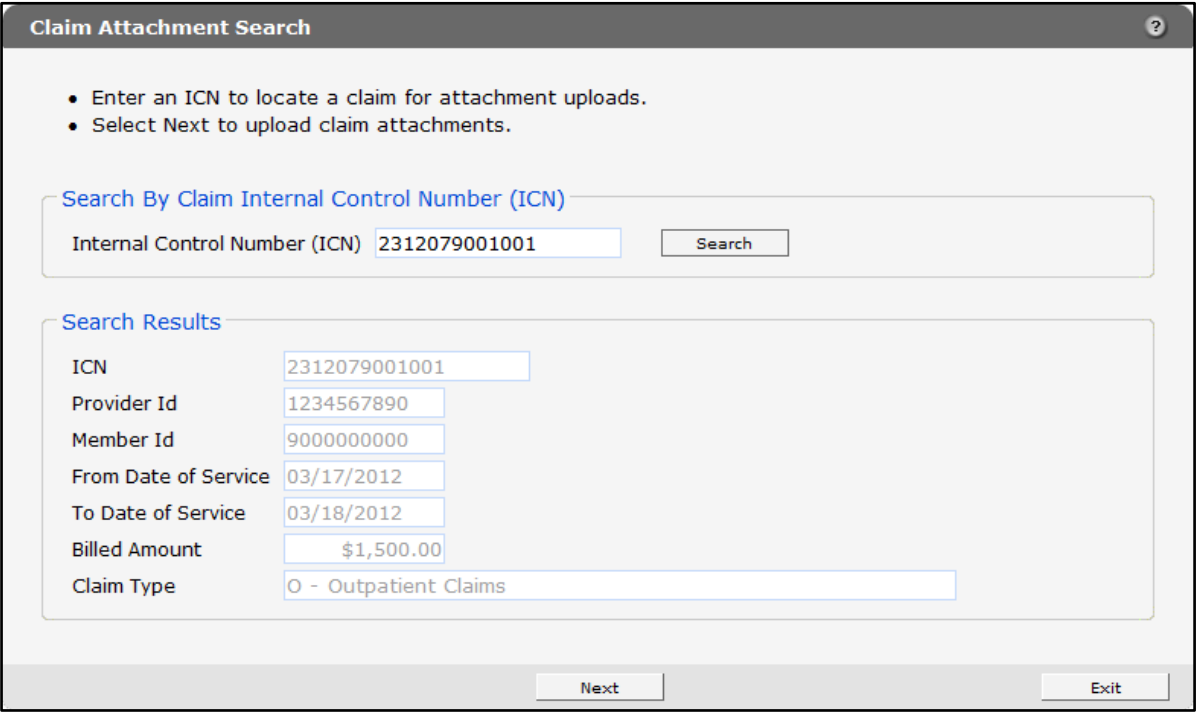

Figure 5 Search Results Section

5. Click Next. The Upload Claim Attachment File panel will be displayed.

*Note:* The Upload Claim Attachment File panel also displays after you click the Upload Claim Attachments button at the bottom of the applicable claim form when submitting a new claim or adjusting a previously submitted claim.

The Upload Claim Attachment File panel differs depending on whether you are uploading an attachment for a new claim or an adjusted claim. For information about the Upload Claim Attachment File panel for adjusted claims, refer to the **Adjusted Claims section of this** instruction sheet.

## <span id="page-5-0"></span>**1.2 New Claims**

If you are uploading an attachment for a new claim, the Upload Claim Attachment File panel will be displayed.

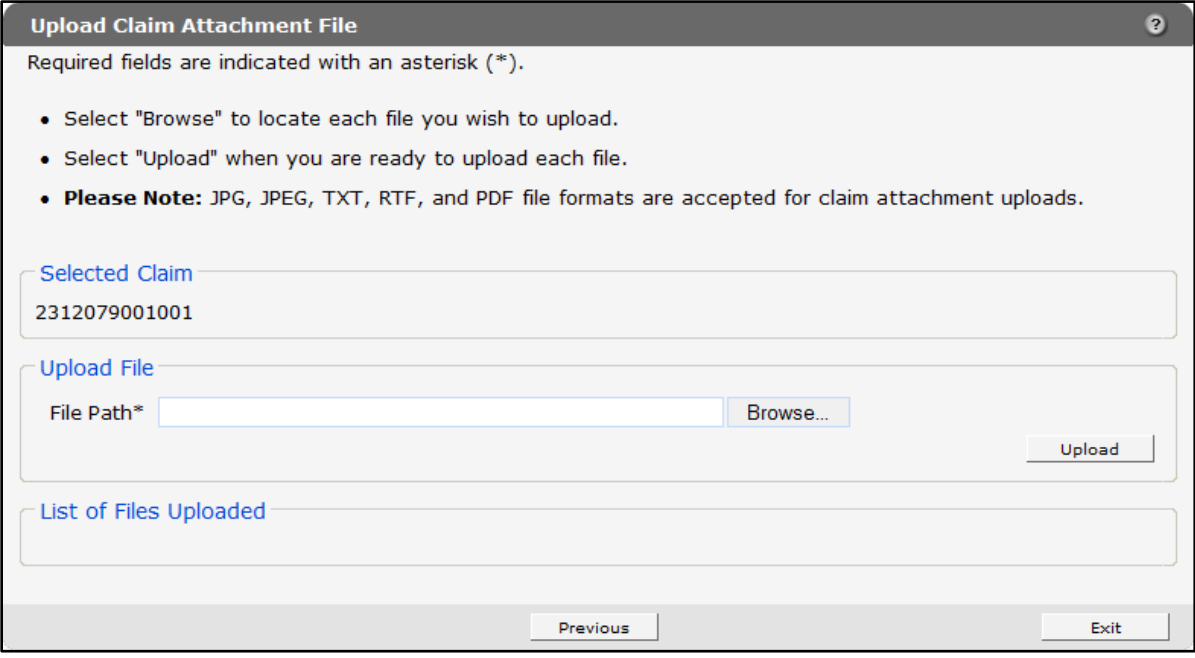

Figure 6 Upload Claim Attachment File Panel

1. Click Browse. The Open window will be displayed.

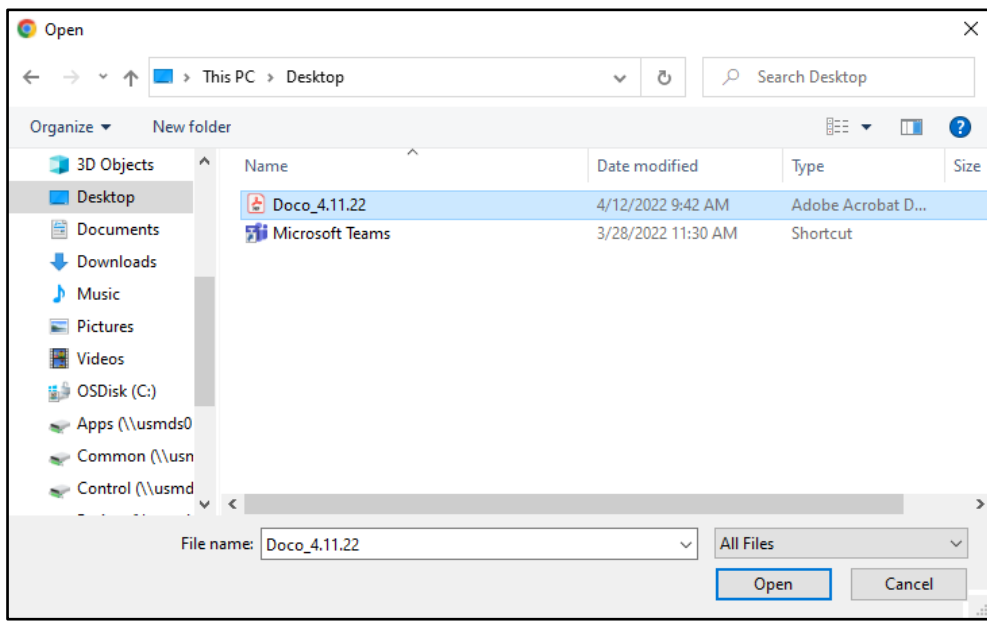

Figure 7 Open Window

2. Navigate to the appropriate computer or network location and select the file you wish to upload.

3. Click Open. The Choose file window will close and the file path will be displayed in the File Path field.

#### 4. Click Upload.

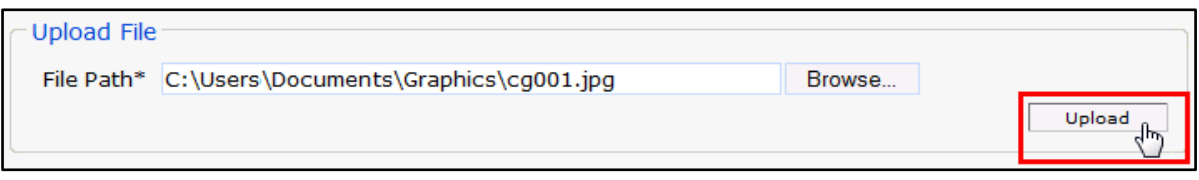

Figure 8 Upload File Section

The uploaded file will be displayed in the "List of Files Uploaded" section at the bottom of the panel, and a confirmation message will be displayed above the panel.

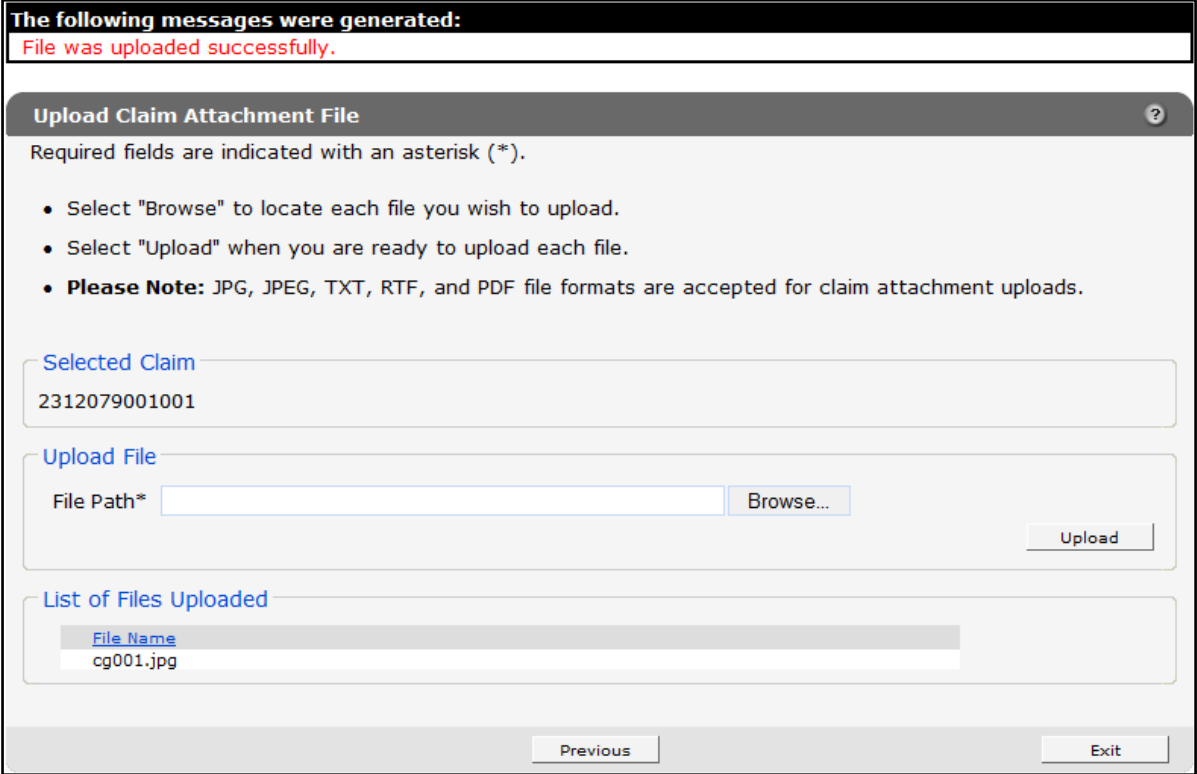

<span id="page-6-0"></span>Figure 9 File Uploaded Successfully

- 5. Upload as many files as necessary.
- 6. When all files have been uploaded, click Exit. The Claims page will be displayed.

### **1.3 Adjusted Claims**

If you are uploading an attachment for a claim that is an adjustment to a previously submitted claim, the following screen will be displayed:

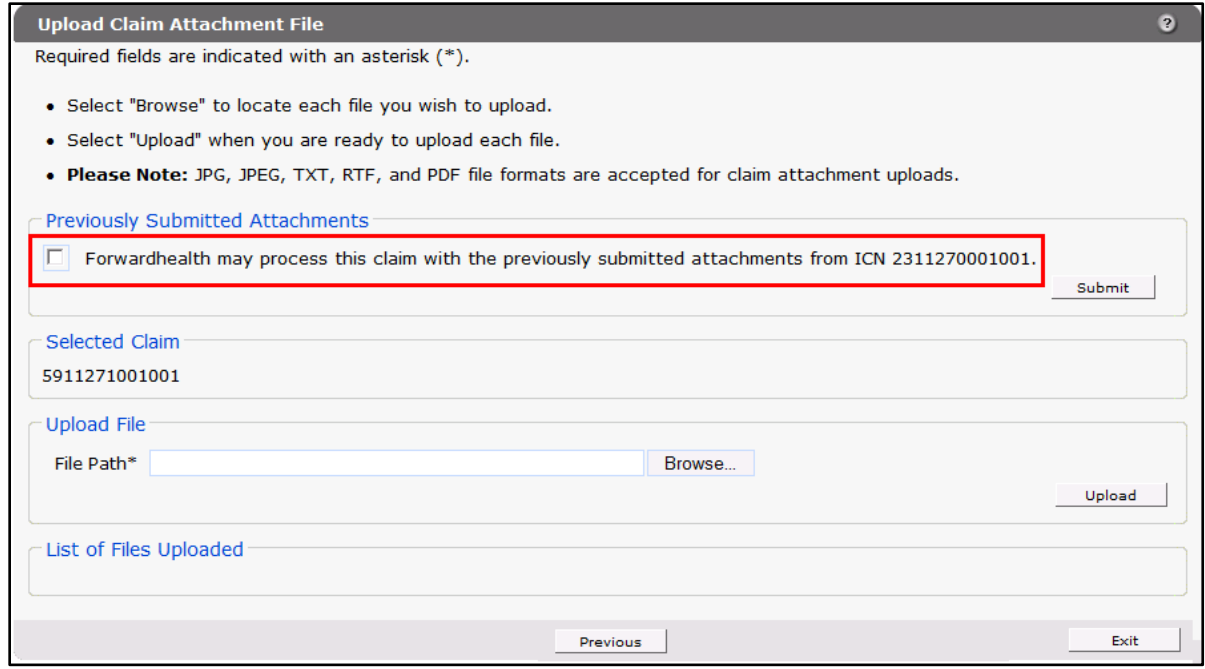

Figure 10 Upload Claim Attachment File Panel for an Adjusted Claim

Users may choose to either upload new files or use the attachment(s) that was attached to the original claim.

*Note:* Users may select to either upload a new attachment or use the existing attachment(s); both options cannot be used at the same time. To attach both a previously submitted attachment and a new attachment to a single claim, you must upload both the new attachment and the previously submitted attachment.

To use a previously submitted attachment, complete the following steps:

- 1. Check the box in the "Previously Submitted Attachments" section.
- 2. Click Submit.

If the save was successful, the ICN of the adjusted claim will be displayed in the "Selected Claim" section, and a confirmation message will be displayed above the panel.

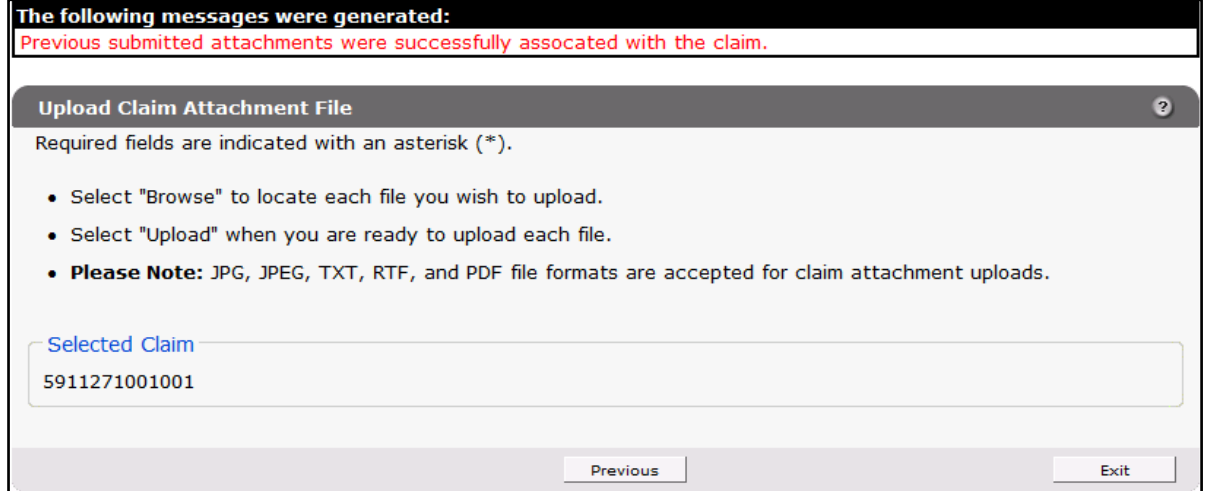

Figure 11 Previously Submitted Attachments Successfully Associated with Claim

If any problems occurred, an error message indicating what needs to be corrected will be displayed above the panel.

3. Click Exit. The Claims page will be displayed.